## **Monitoring your department's revenue and expenses**

Log into mySwarthmore and go to the Finance Main Menu. Select **Financial Reporting**. The following screen will appear.

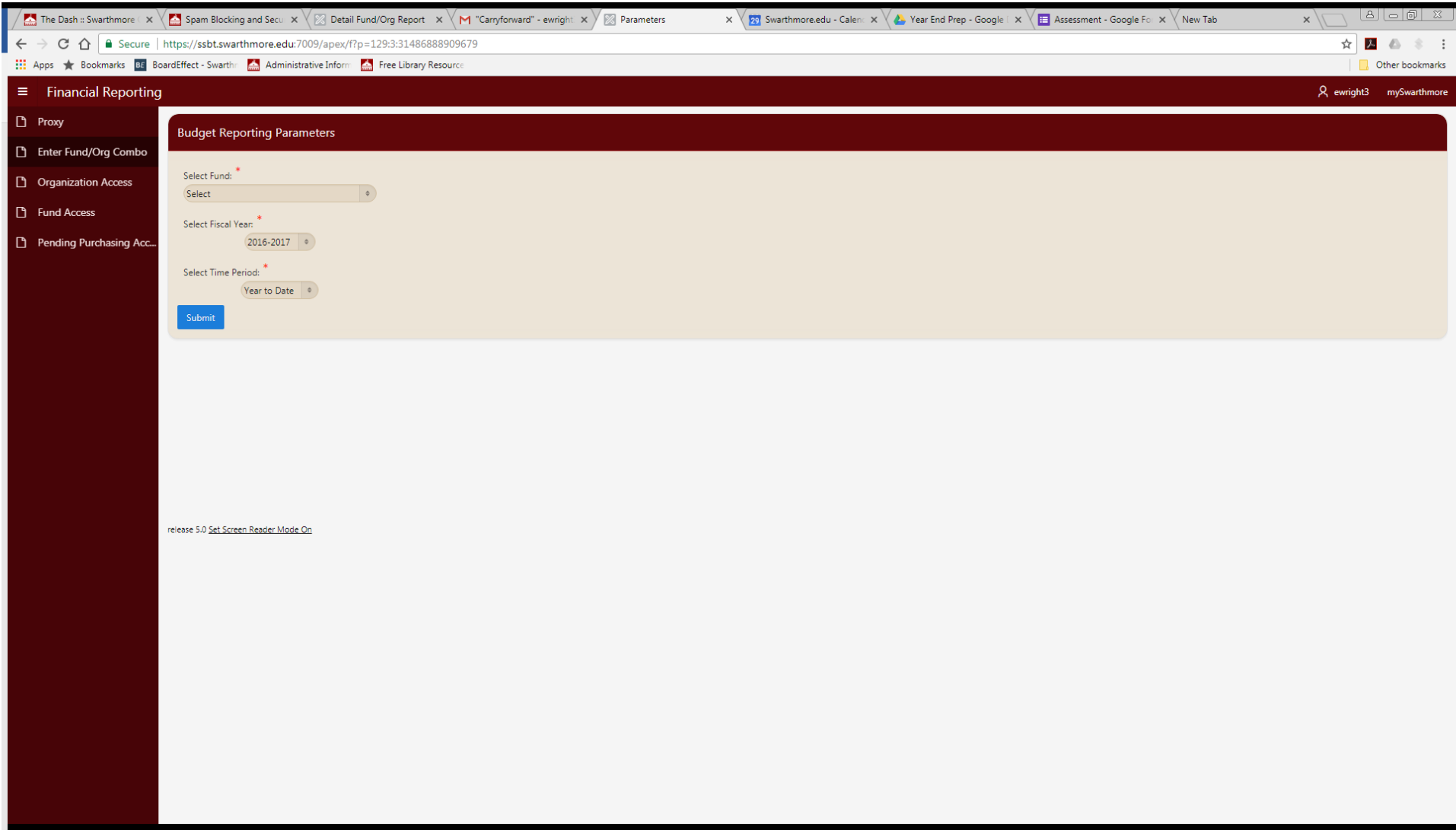

Many financial managers will have access to multiple funds; others have access to only one. If you are trying to review your departmental, non-compensation budget, select **Fund 11000-Current Unrestricted - General**.

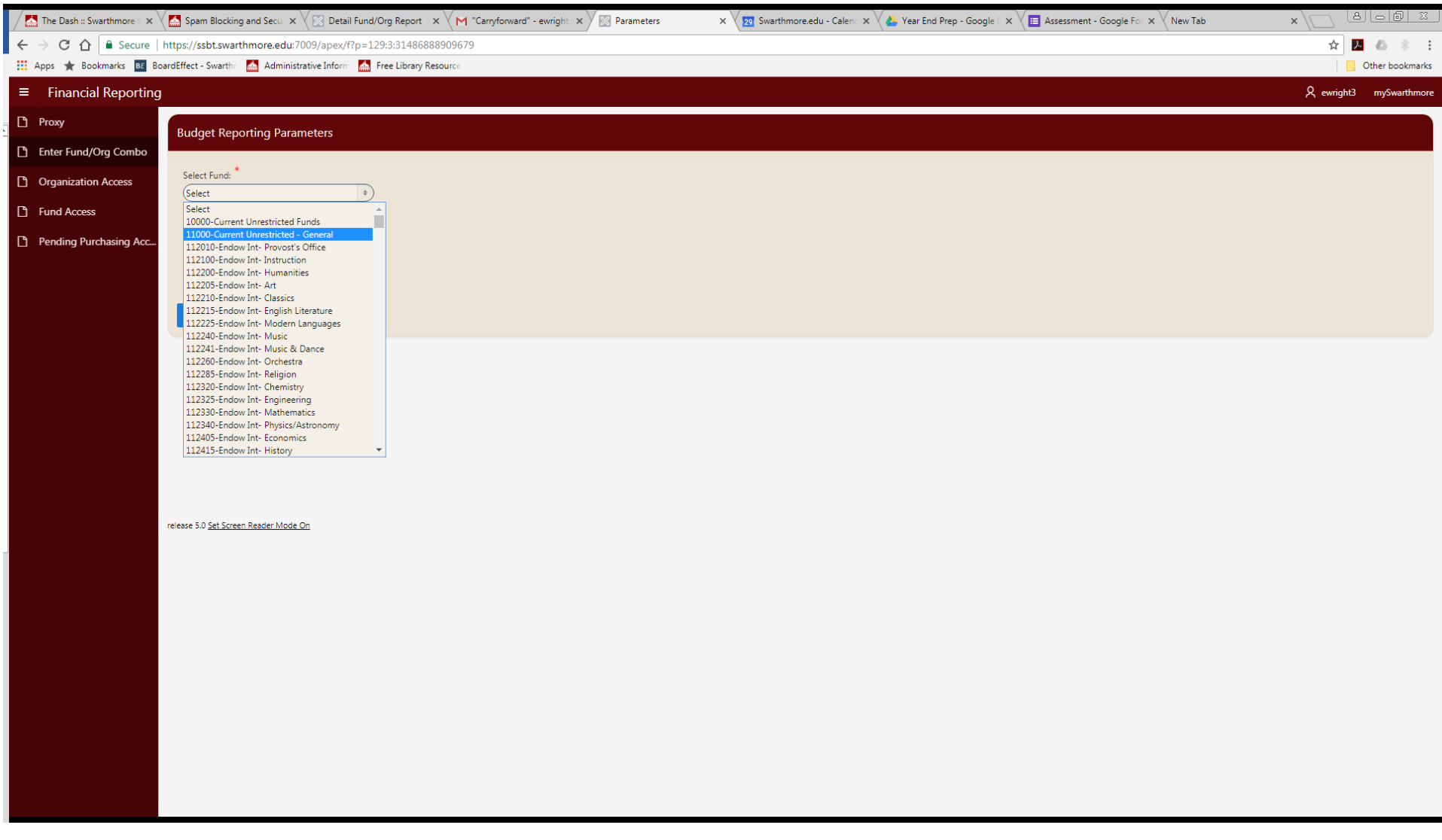

Once you have selected your fund another pull down menu will appear. The menu will ask you to select an organization (org). Some budget managers will have access to multiple orgs while others will have access to just one. Scroll through the list to find your org. Also, you can start typing the org number to bring you to the member. Lastly, press CTRL to select multiple orgs.

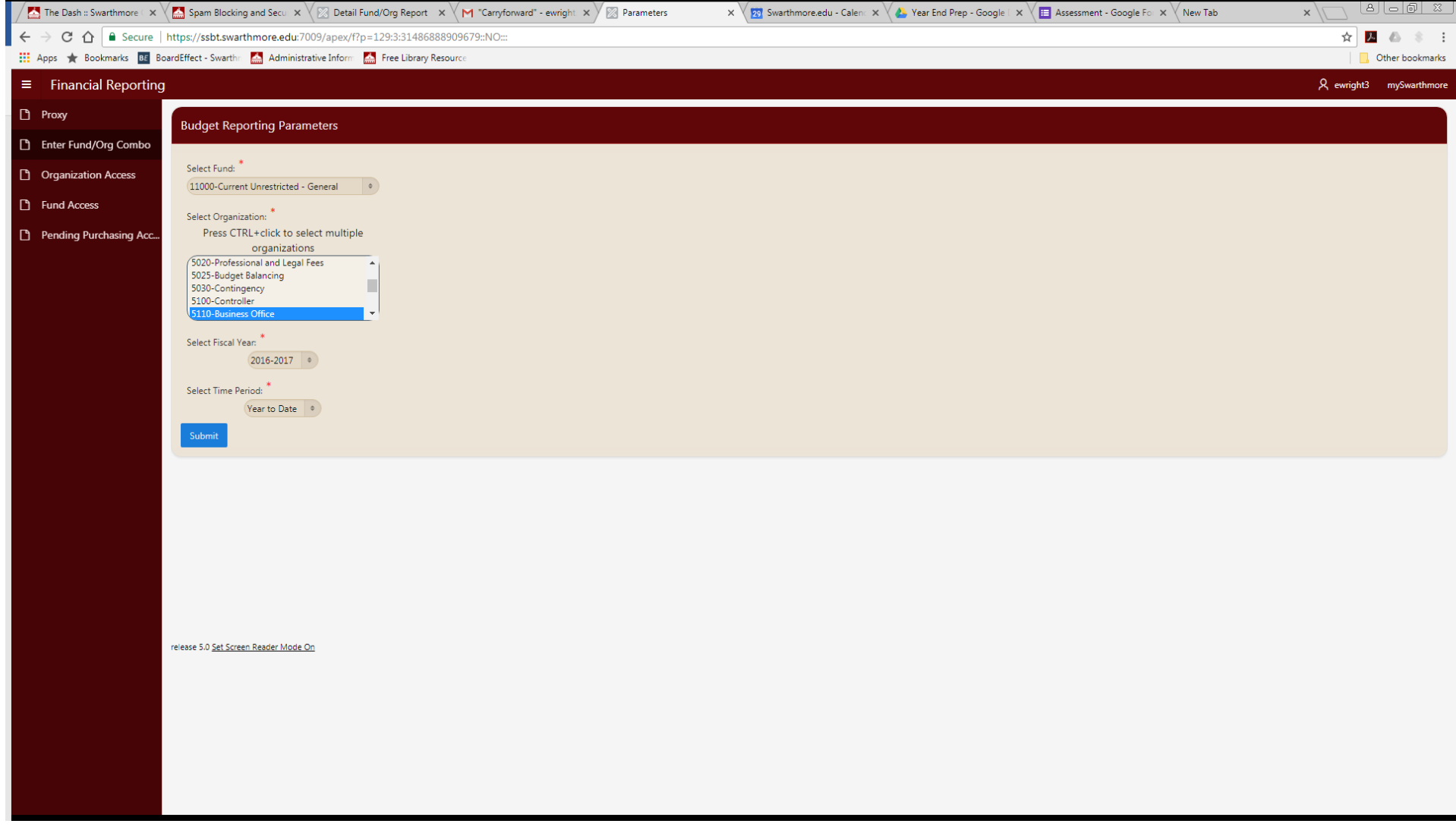

After you have selected an organization, choose a fiscal year. You can view either the current year or prior years.

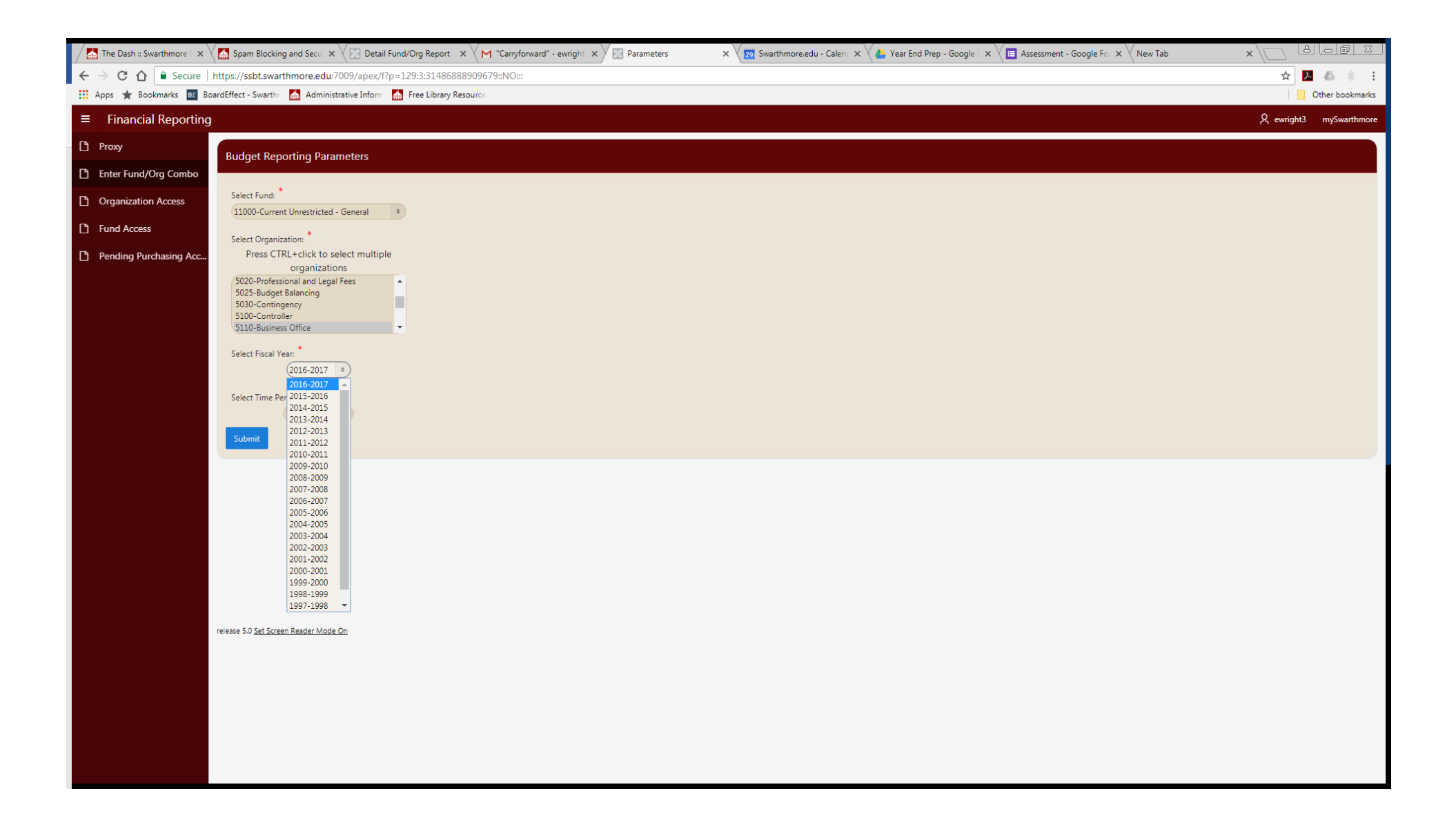

Next, select your time period. Your choices are year-to-date, which will show you all of your activity so far in the current fiscal year. You also have the choice of seeing your spending in a particular month.

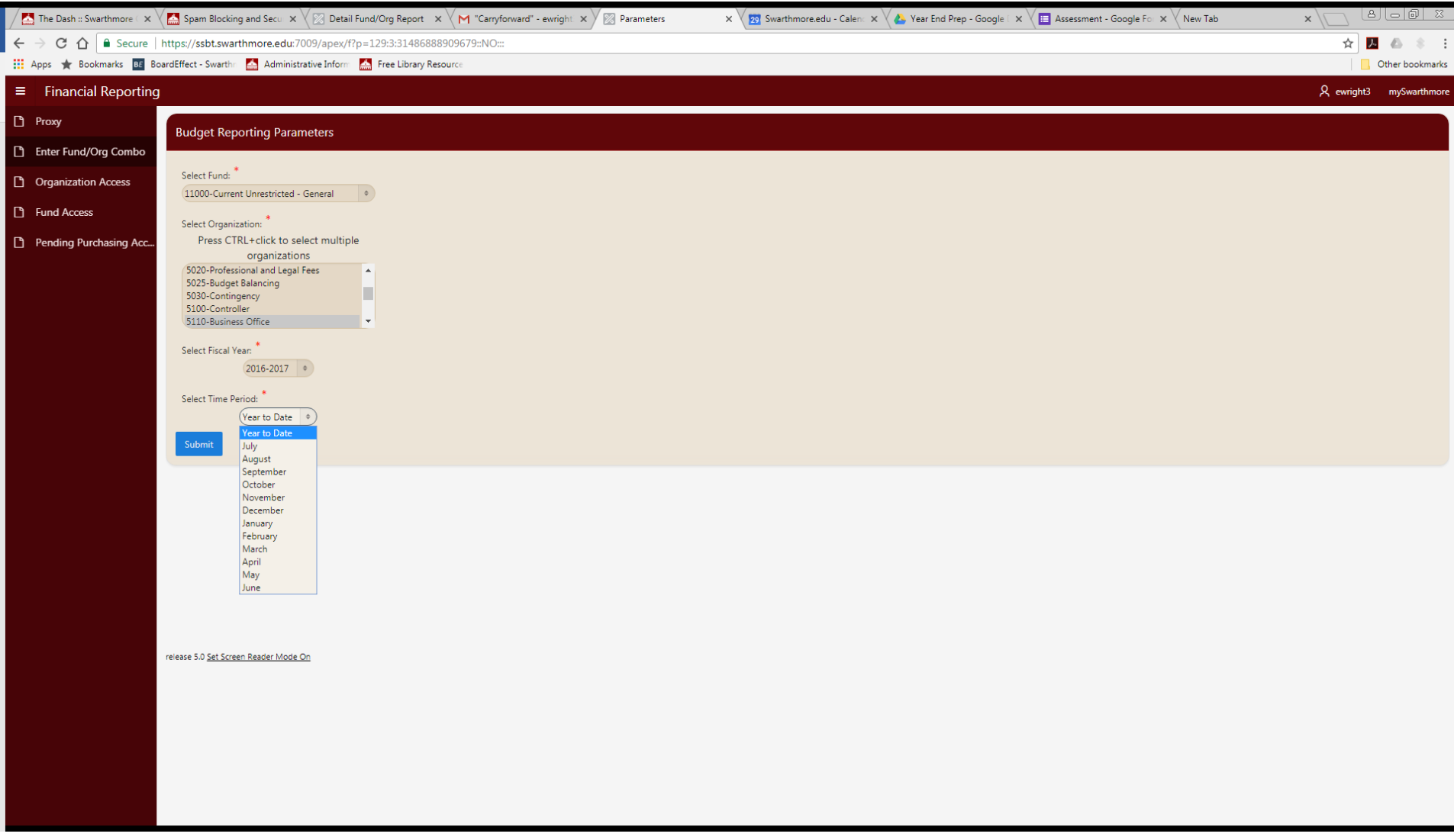

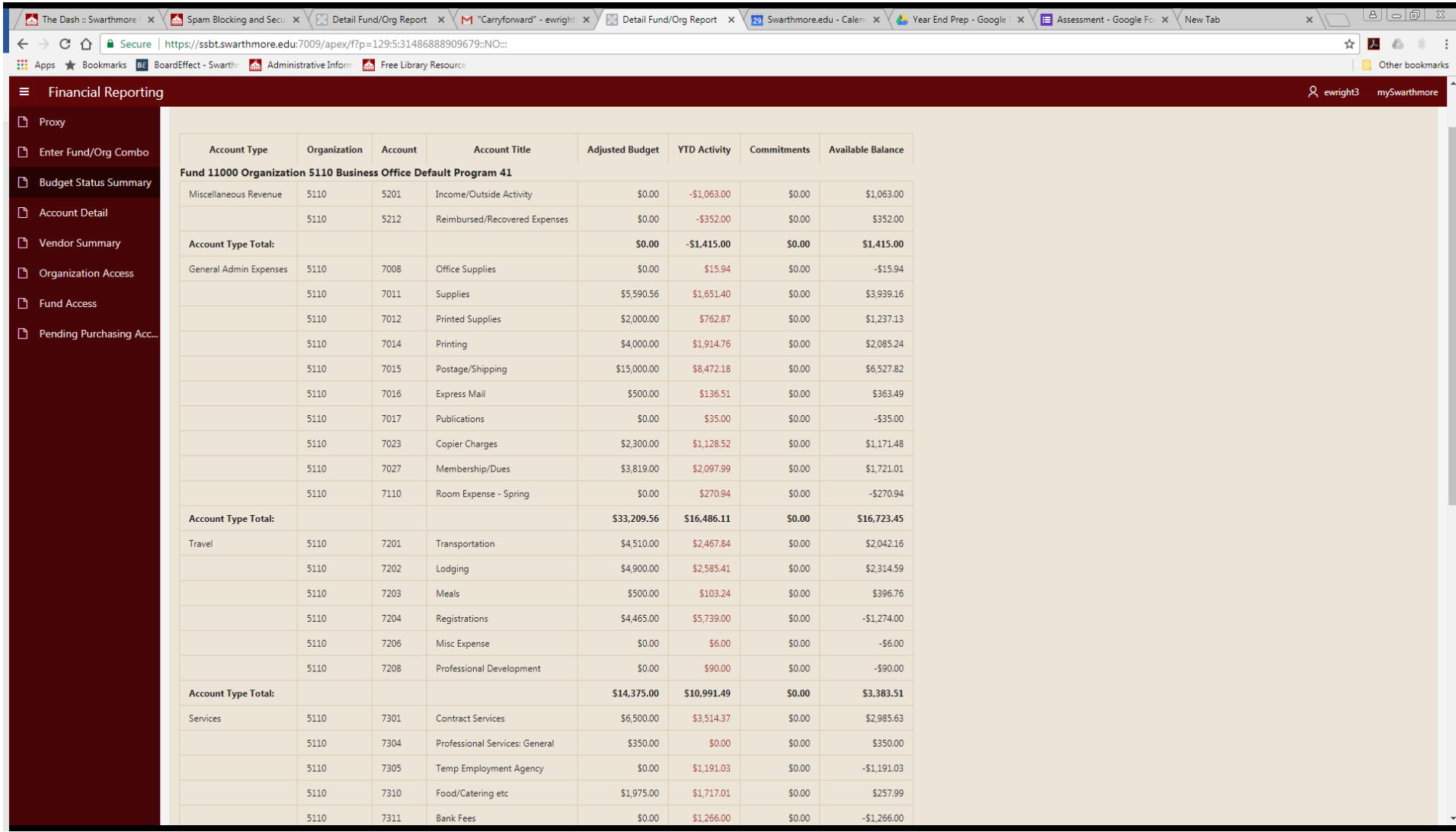

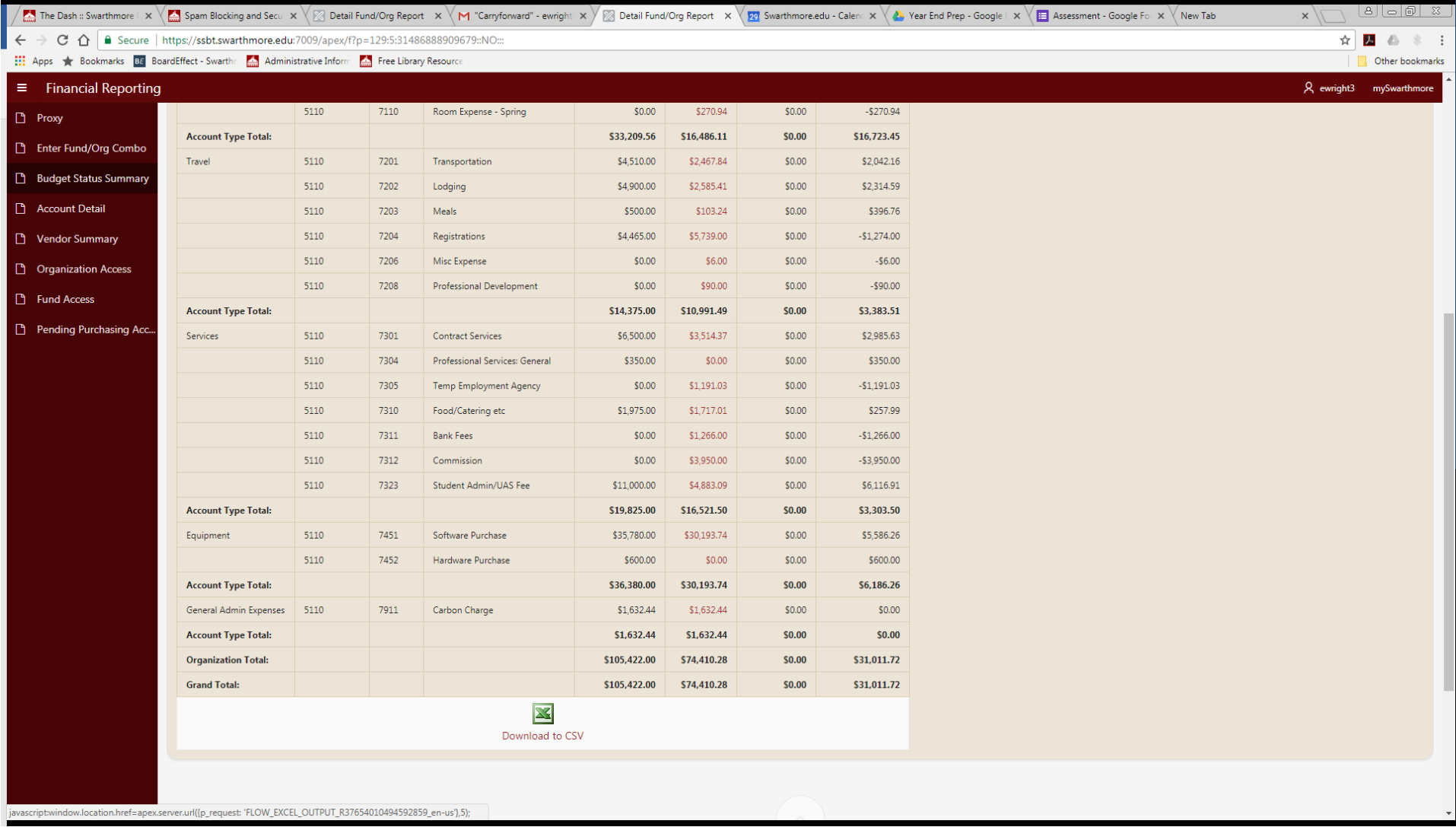

If you want to export to Excel, you can go to the bottom of the page and click "Download to CSV."

## Once the results export to Excel, you can format the rows and columns to meet your needs and save it as an Excel worksheet.

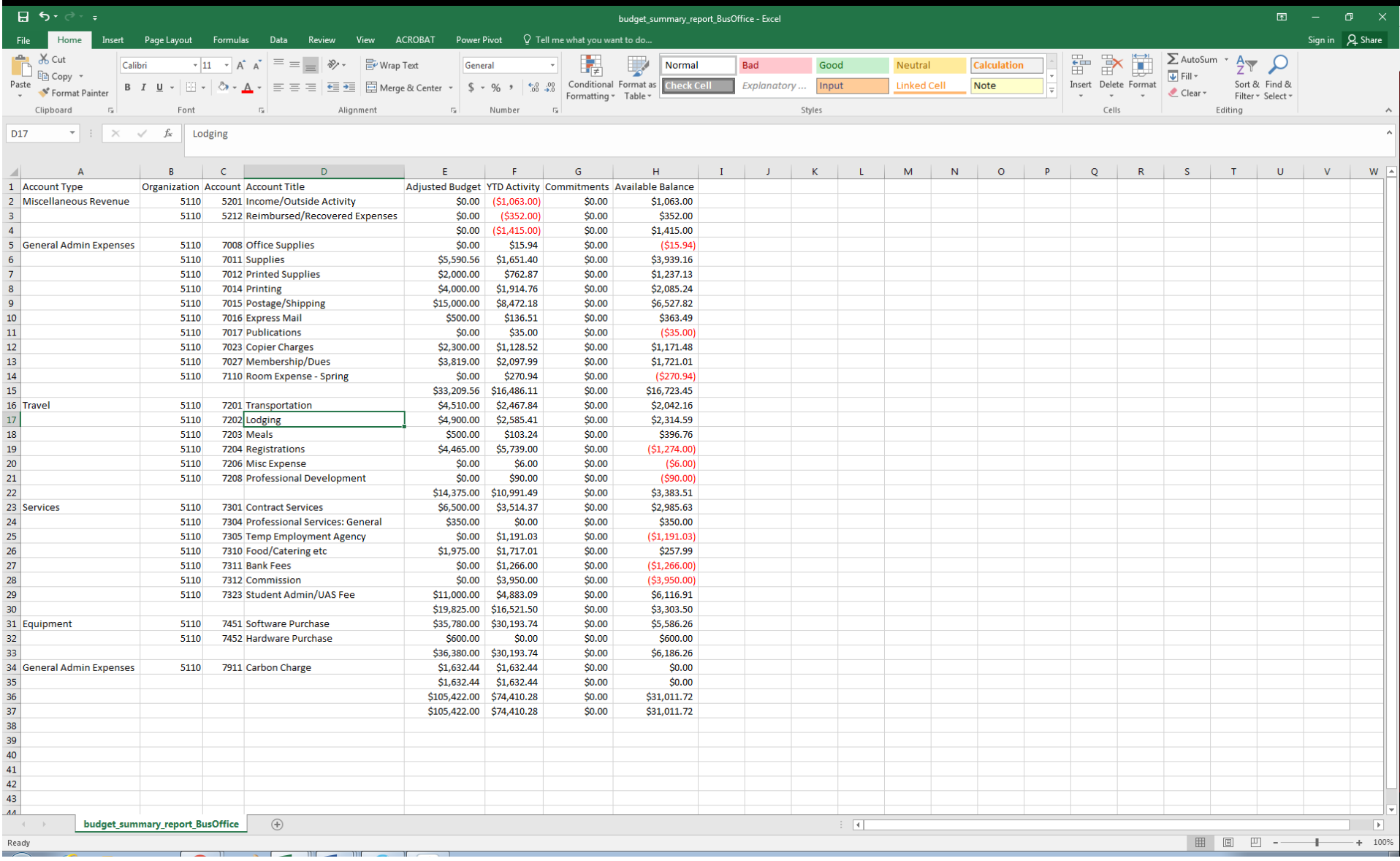